# 10GBASE-T to 10GBASE-X SFP+ Managed Media Converter

XT-900 Series

Quick Installation Guide

# **Table of Contents**

| Ι. | Package Contents                              | . ১ |
|----|-----------------------------------------------|-----|
| 2. | Requirements                                  | . 4 |
| 3. | Starting Web Management                       | . 5 |
|    | 3.1 Logging in to the Managed Media Converter | . 5 |
|    | 3.2 Saving Configuration via Web              | . 7 |
| 4. | Restoring Default Configuration               | . 8 |
| 5. | Power Information                             | . 9 |
| 6. | Customer Support                              | 10  |

# 1. Package Contents

Thank you for purchasing PLANET 10GBASE-T to 10GBASE-X SFP+ Managed Media Converter, XT-900 Series. In this guide, the term **"Managed Media Converter"** refers specifically to XT-905A, XT-915A, and XT-925A models.

To begin, open the box of the Managed Media Converter and carefully unpack its contents. The box should contain the following items:

| Model Number<br>Contents  | XT-905A | XT-915A | XT-925A |
|---------------------------|---------|---------|---------|
| The Media Converter       | -       | -       | •       |
| Quick Start Guide Sheet   | -       | -       | -       |
| DC 12V/1.5A Power Adapter | •       | -       | •       |
| SFP Dust Cap              | 1       | 2       | 2       |

If any of these items are missing or damaged, please contact your dealer immediately. If possible, keep the carton and original packing materials to repack the product in the event that you need to return it to us for repair.

## 2. Requirements

The Managed Media Converter provides a remote web interface for management purposes. To further manage the device, you will need the following products.

- Workstations running Windows 7/8/10/11, macOS 10.12 or later, Linux Kernel 2.6.18 or later, or other modern operating systems are compatible with TCP/IP Protocols.
- Workstations are installed with Ethernet NIC (Network Interface Card).

#### • Ethernet Port Connection

- Network cables -- Use standard network (UTP) cables with RJ45 connectors.
- The above PC is installed with a Web browser such as Google Chrome, Mozilla Firefox or Microsoft Edge.

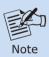

If you are unable to access the Web interface of the Managed Media Converter, try turning off your anti-virus software or fire-wall and then try again.

## 3. Starting Web Management

The following steps show how to start up the **Web Management** for the Managed Media Converter. Note that the Managed Media Converter is configured through an Ethernet connection, so ensure that the manager PC is set to the same **IP subnet address**.

For example, if the default IP address of the Managed Media Converter is **192.168.0.100**, then the manager PC should be set to an IP address of **192.168.0.x** (where x is a number between 1 and 254, except 100), and the default subnet mask is 255.255.255.0.

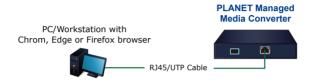

#### 3.1 Logging in to the Managed Media Converter

- Use a modern Web browser to enter the default IP address https://192.168.0.100 to access the Web interface.
- 2. To access the main screen of the Managed Media Converter, enter the default username "admin" and password "admin" (or the password you previously changed) when the login screen appears. Then, click "LOGIN". The login screen is shown in Figure 1.

Default IP Address: **192.168.0.100**Default Account: **admin**Default Password: **admin** 

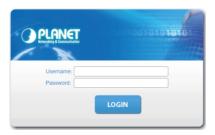

Figure 1. Web Login Screen of Managed Media Converter

After entering the username and password, the main web screen will appear, as in Figure 2, once logged in.

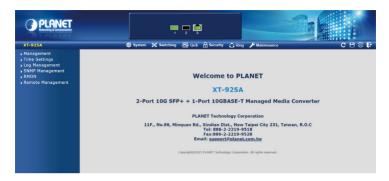

**Figure 2.** Web Main Screen of Managed Media Converter (Use XT-925A as a representative)

The menu at the top of the web page provides access to all the commands and statistics offered by the Managed Media Converter. Each menu contains sub-menu items, as shown in **Figure 4** below.

QoS

Security

Ring Ring

Maintenance

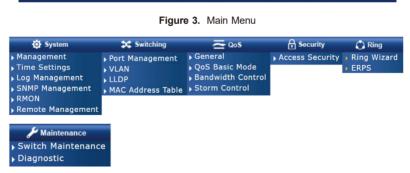

Figure 4. Sub-menu

You can now use the web management interface to continue managing the Managed Media Converter. For more information, please refer to the user manual.

System

Switching

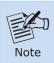

For security reason, please change and memorize the new password after the first setup.

#### 3.2 Saving Configuration via Web

Save all applied changes and set the current configuration as the startup configuration after finishing the configuration. The system will automatically load the startup-configuration file upon reboot.

1. Click the Save icon on the top Menu bar.

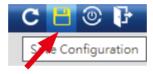

2. Press the "Apply" button to save the configuration.

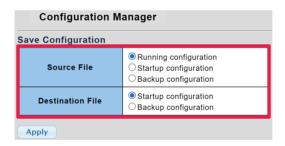

Another way to save the settings is to click Maintenance and then select Save Configuration.

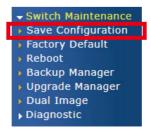

# 4. Restoring Default Configuration

# If the IP address has been changed or the admin password has been forgotten –

To reset the IP address to the default IP Address "192.168.0.100" or to reset the login password to default value, press the hardware-based reset button on the front panel for about 10 seconds. After the device reboots, you can log in to the management web interface within the same 192.168.0.xx subnet.

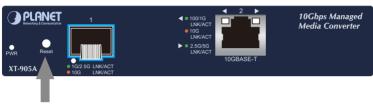

Reset Button

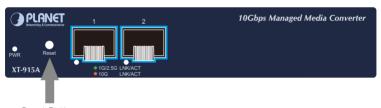

Reset Button

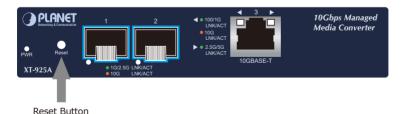

#### 5. Power Information

The power jack of the Managed Media Converter measures 2.1mm in diameter, and comes with DC 12V power input. It conforms to the bundled AC-DC adapter. Should you have the issue of making the power connection, please contact your local sales representative.

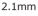

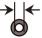

DC Receptacle 2.1mm, DC 12V

DC receptacle is 2.1mm wide that conforms to the Ethernet Extender 2.1mm DC jack's central post. Do not install any improper unit.

# 6. Customer Support

Thank you for purchasing PLANET products. Before contacting PLANET support team, please browse our online FAQ resource and User's Manual on the PLANET website to see if they can solve your issue. If you require further support information, please contact the PLANET support team.

PLANET online FAQs:

https://www.planet.com.tw/en/support/faq

Support team Email address: support@planet.com.tw

User's Manual:

 $\label{lem:https://www.planet.com.tw/en/support/downloads?&method=keyword&keyword=XT-925A&view=3\#list$ 

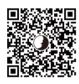

(Please select your Media Converter model name from the Product Model drop-down menu.)

Copyright © PLANET Technology Corp. 2023

Contents are subject to revision without prior notice.

 ${\tt PLANET} \ \ {\tt is} \ \ {\tt a} \ \ {\tt registered} \ \ {\tt trademark} \ \ {\tt of} \ \ {\tt PLANET} \ \ {\tt Technology} \ \ {\tt Corp.}$ 

All other trademarks belong to their respective owners.